### How to Start Canvas on Your Phone

Step 1: Open the App Store or Play Store.

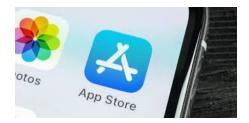

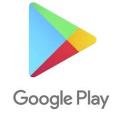

Step 2: Click the search icon and type 'Canvas Student.'

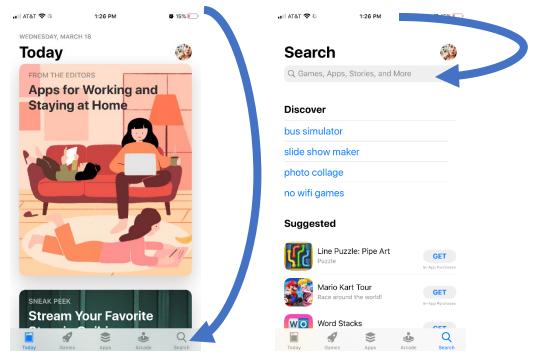

### Step 3: Click the download icon or 'get.'

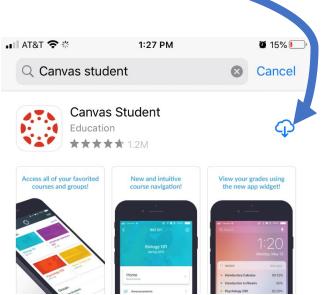

Step 4: Click 'Open' • II AT&T 穼 🔅 1:28 PM Q Canvas student

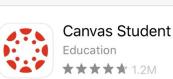

Access all of your favorited courses and groups!

course navigation!

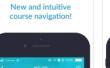

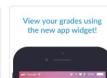

🌒 14% 🚺

Cancel

**OPEN** 

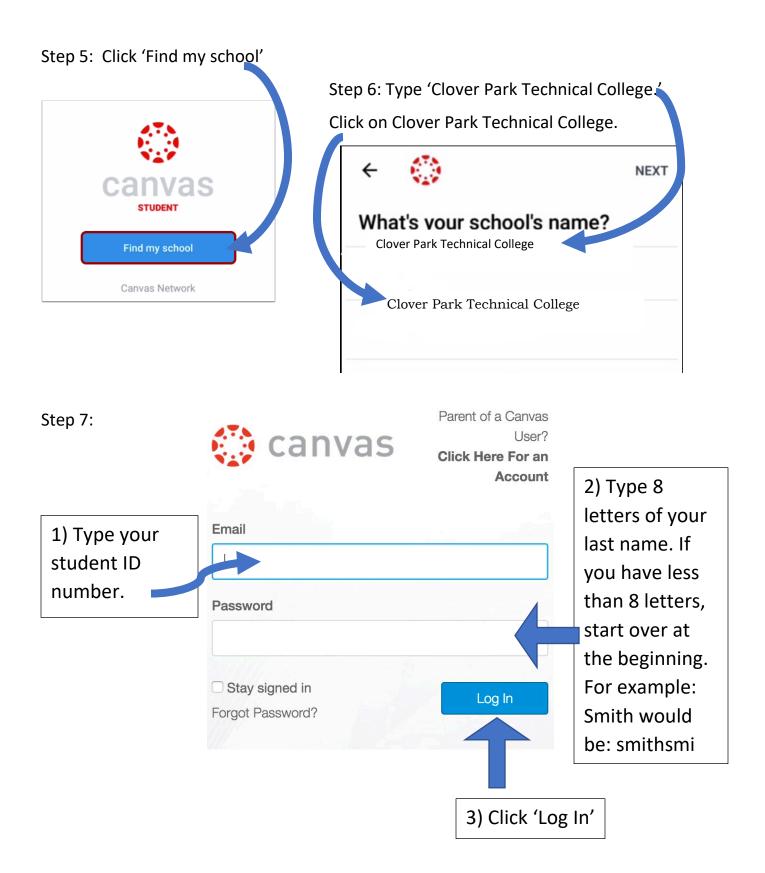

Step 8: Click on your class. (Some students have more than one class)

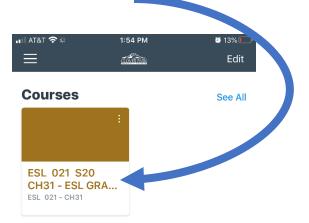

#### Step 9: Click on 'Home.'

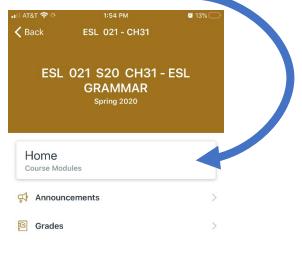

# Step 11: Click on the first activity to start working.

| 🚛 AT&T 🗢 🛠          | 1:55 PM             | <b>2</b> 13% 🔲 |  |
|---------------------|---------------------|----------------|--|
| <b>K</b> Back INTRC | DUCTION TO CAN      | VAS            |  |
|                     |                     |                |  |
| ITEMS               | o ESL 021 Grammar   | and Writing    |  |
|                     | sten: About Canvas  |                |  |
| Read. List          | en & Watch: Advice  | for            |  |
| New Stud            |                     |                |  |
| WHAT IS CANV        | AS?                 |                |  |
| ଯ Learn: Ca         | nvas                | <b>-</b>       |  |
| Pood List           | on & Watch: Dractic |                |  |

## Step 10: Click on the 'Introduction to Canvas.'

| 🚛 AT&T 🗢 🔅    | 1:54 PM      | <b>ü</b> 13% 💭 |
|---------------|--------------|----------------|
| 🗸 Back        | Modules      |                |
| INTRODUCTIO   | N TO CANVAS  |                |
| Week 2: Gramr | nar Unit 103 |                |
| Week 3: Gramr | nar Unit 109 |                |
| Week 3: Gramr | nar Unit 110 |                |
| Week 4: Gramr | nar Unit 113 |                |
| Week 5: Gramr | nar Unit 92  |                |
| Week 6: Gramr | nar Unit 95  |                |